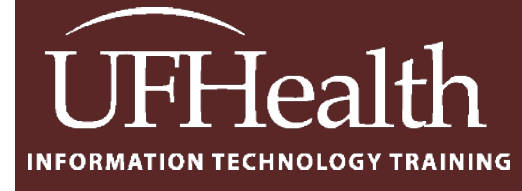

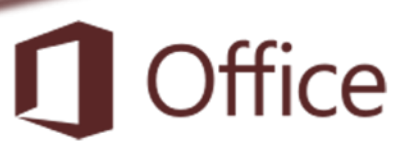

# **Access Reports 1: Building a Report**

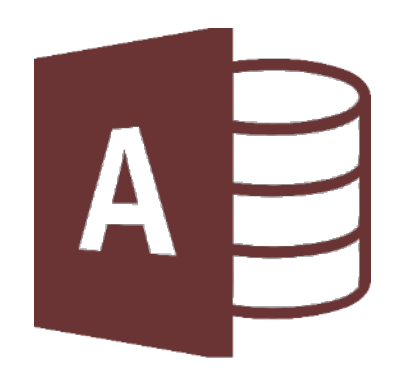

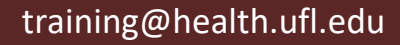

# **Access Reports 1: Building a Report** 1.0 hours

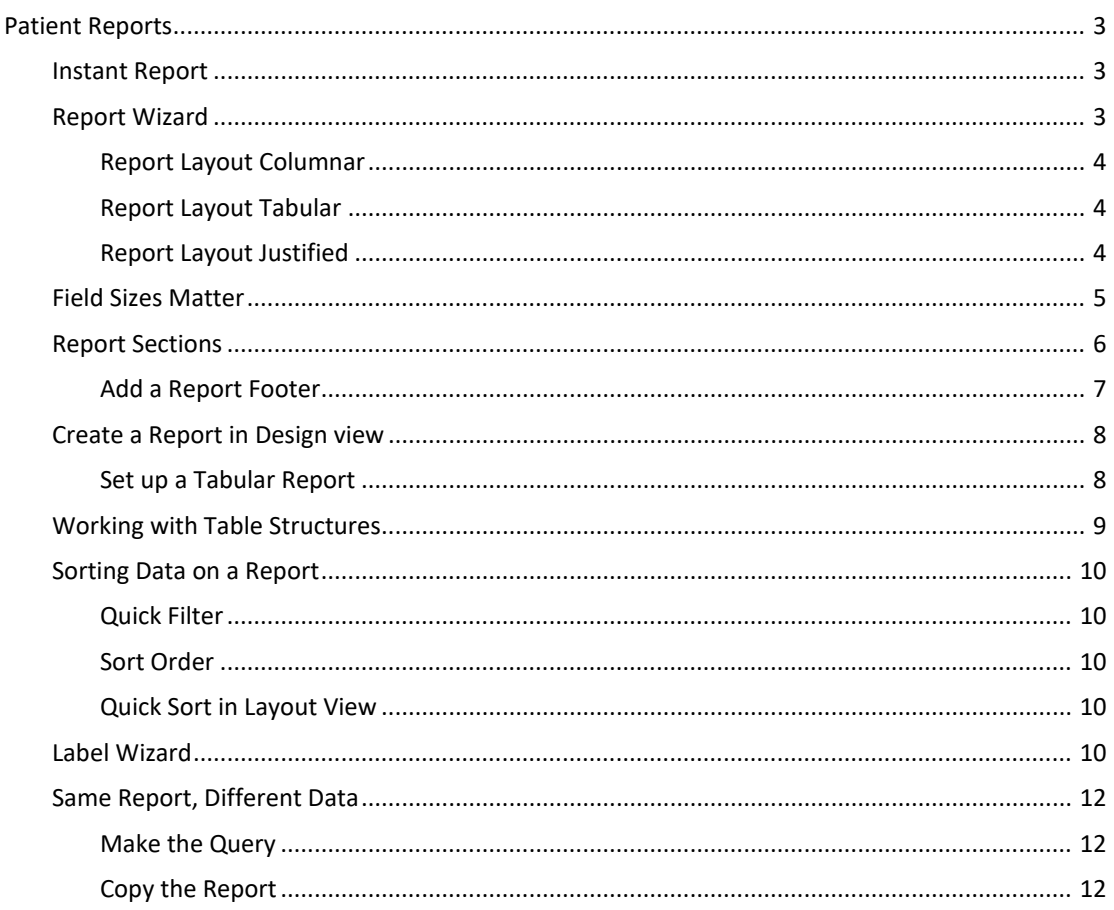

# **UF FLORIDA**

#### **Pandora Rose Cowart**

**Education/Training Specialist** UF Health IT Training

C3-013 Communicore PO Box 100152 Gainesville, FL 32610-0152

(352) 273-5051 prcowart@ufl.edu http://training.health.ufl.edu

Class Evaluation: https://ufl.qualtrics.com/jfe/form/SV\_1Ojjkl6lRsKV3XT

#### <span id="page-2-0"></span>**Patient Reports**

#### <span id="page-2-1"></span>*Instant Report*

There is only one Instant Report, we'll have to use the wizard to see more Report types.

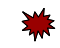

- 1. Select Patients table
- 2. From the **Create** Tab, in the **Reports** group, click the **Report** button.
	- Adjust widths so the fields fit within the margin guides. If anything goes awry, Undo.
- 3. Save as **Patients**

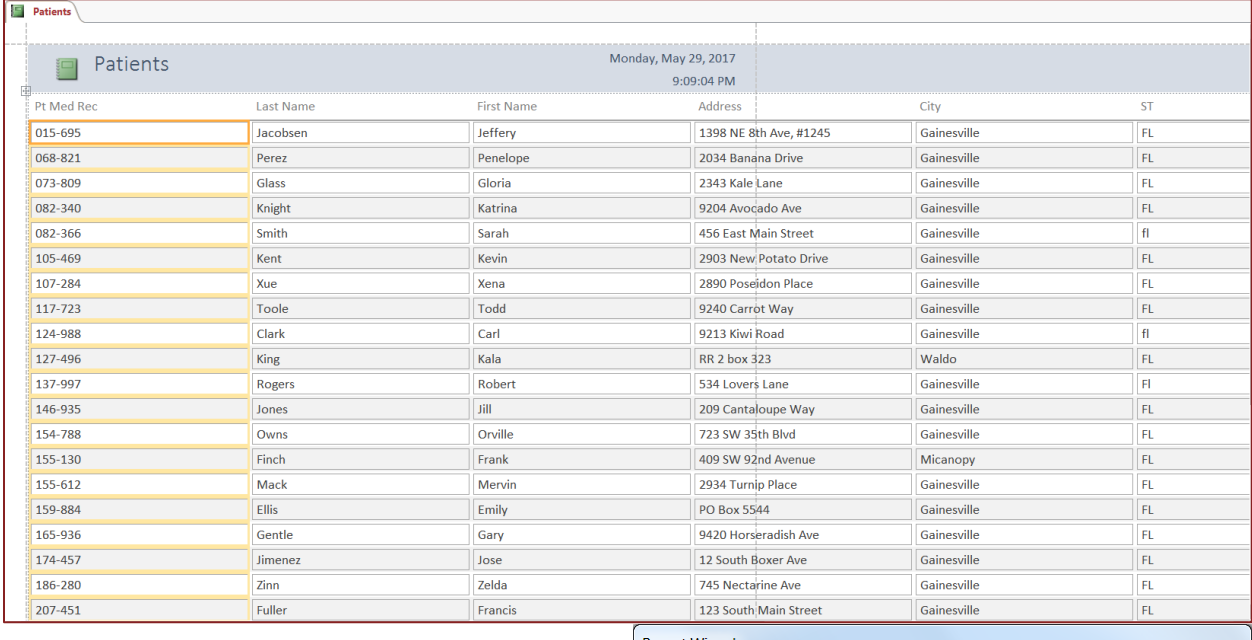

#### <span id="page-2-2"></span>*Report Wizard*

- 1. Select Patients table
- 2. From the **Create** tab choose Report Wizard.
	- Choose all the fields (next)
	- No Grouping (next)
	- No Sorting (next)
	- Layout: **Columnar**, Portrait, Adjusting field widths
	- Title: *Patients Columnar*
- 3. Repeat steps 1 and 2 for Layout: **Tabular**
- 4. Repeat steps 1 and 2 for Layout: **Justified**.
	- Justified looks bad because of the field sizes.

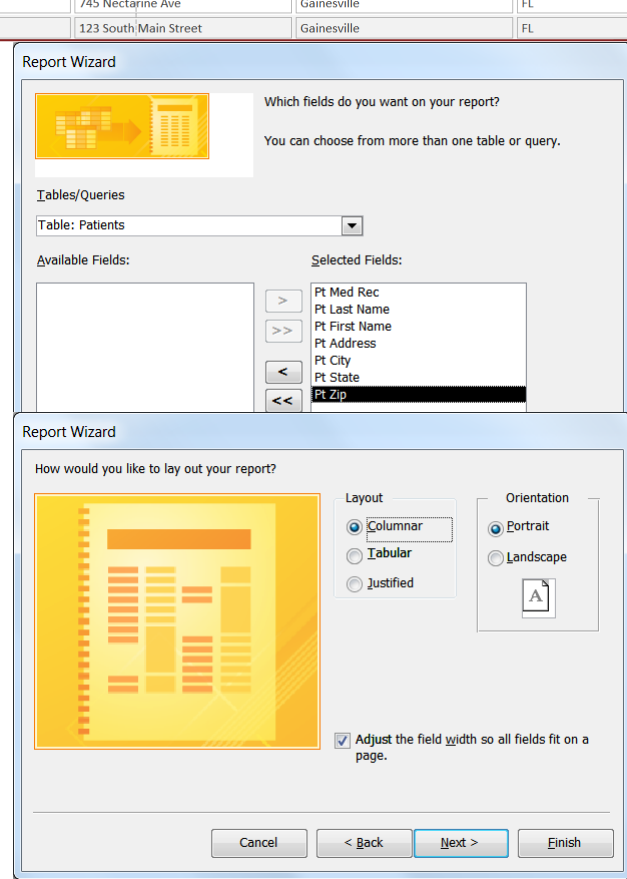

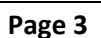

#### <span id="page-3-0"></span>Report Layout Columnar

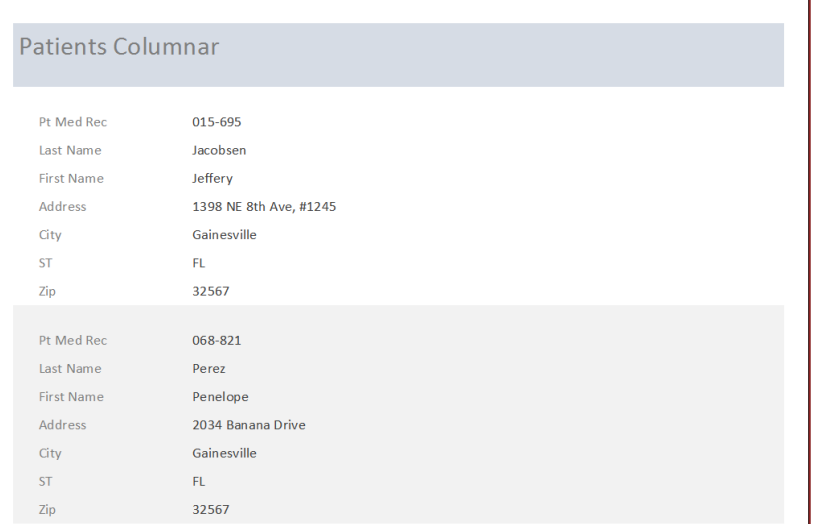

### <span id="page-3-1"></span>Report Layout Tabular

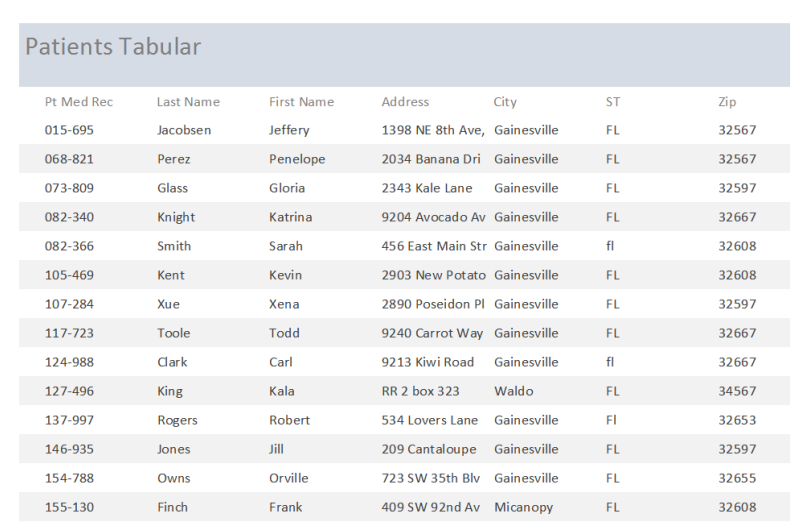

## <span id="page-3-2"></span>Report Layout Justified

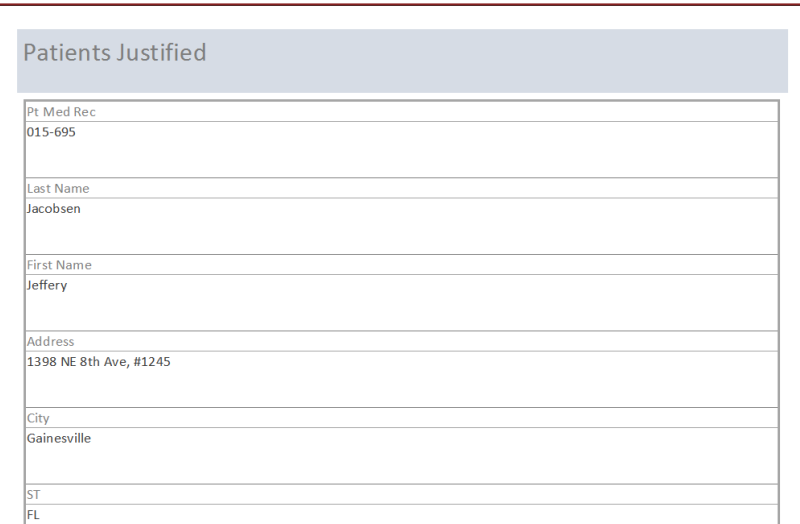

#### <span id="page-4-0"></span>*Field Sizes Matter*

Remember when you go through the instant Form/Report tools or wizards Access looks at the **Field Size** property to determine how big the text boxes need to be. We can continually readjust the text boxes every time we use these tools, or we can make sure our field sizes are more appropriate.

- 
- 1. Close all database objects (tables, Forms, Reports…).
- 2. Open the Patients table in Design view.
- 3. Change the field sizes:
	- Pt Med Rec 10
	- Pt Last Name 50
	- Pt First Name 50
	- Pt Address 255
	- Pt City 50
	- Pt State 2
	- $\cdot$  Pt Zip 15
- 4. Close and Save the table, confirm it is OK if data is lost.
- 5. Repeat the Report Wizard using the Justified layout.
- 6. Save as **Patients Justified 2.**

2343 Kale Lane

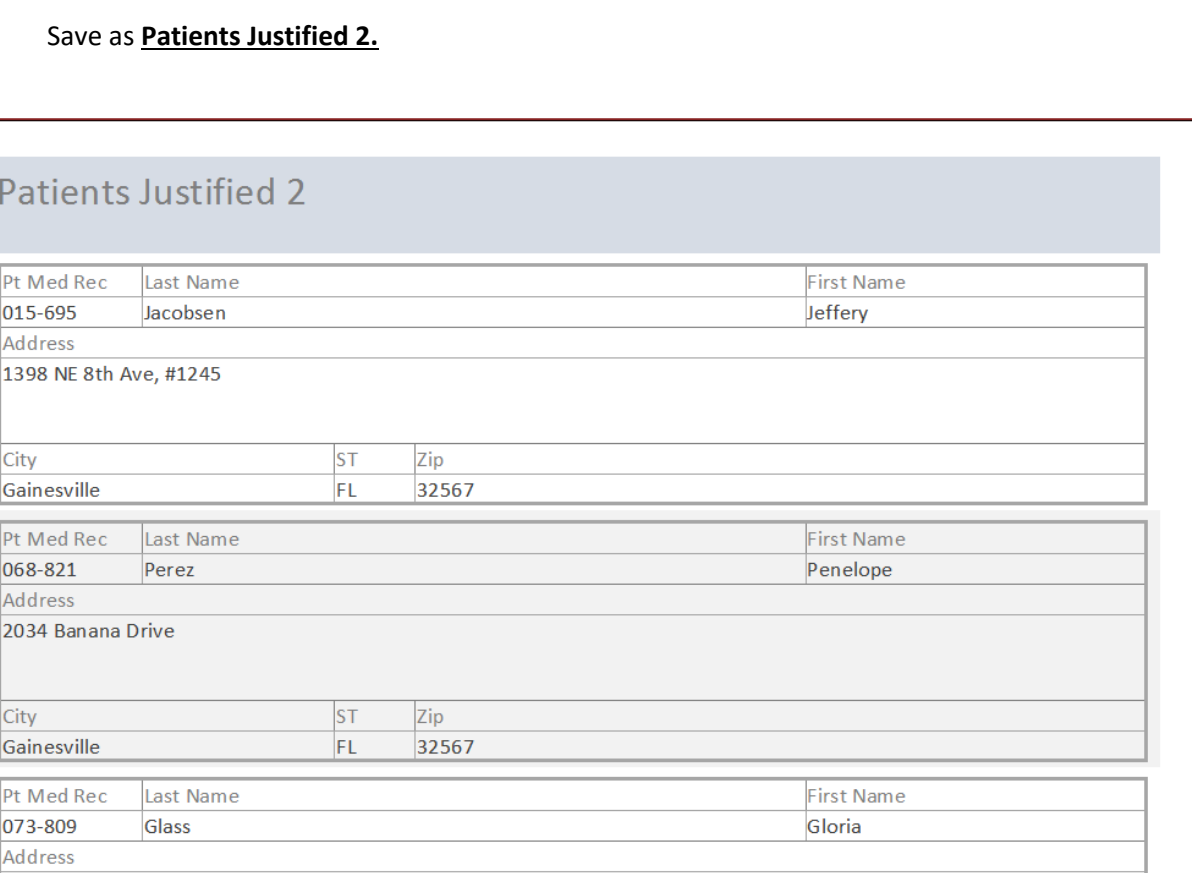

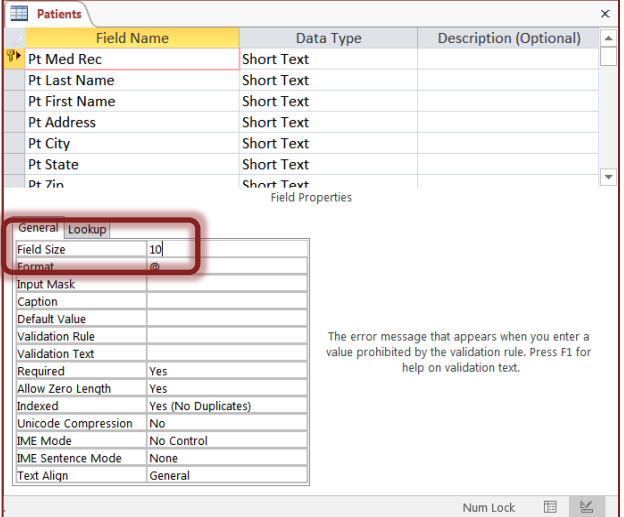

#### <span id="page-5-0"></span>*Report Sections*

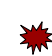

- 1. Select Patients table
- 2. From the **Create** tab choose Report Wizard.
	- Choose all the fields (next)
	- No Grouping (next)
	- No Sorting (next)
	- Layout: **Tabular**, **Landscape**, Adjusting field widths
	- Title: *Patients*
- 3. Set Zoom to four pages
- 4. Report Sections
	- Report Header, "Patients" first page only
	- Page Header/Footer, "Med Rec, Last Name, First Name..." on every page

⊤

Detail, each line of data every record

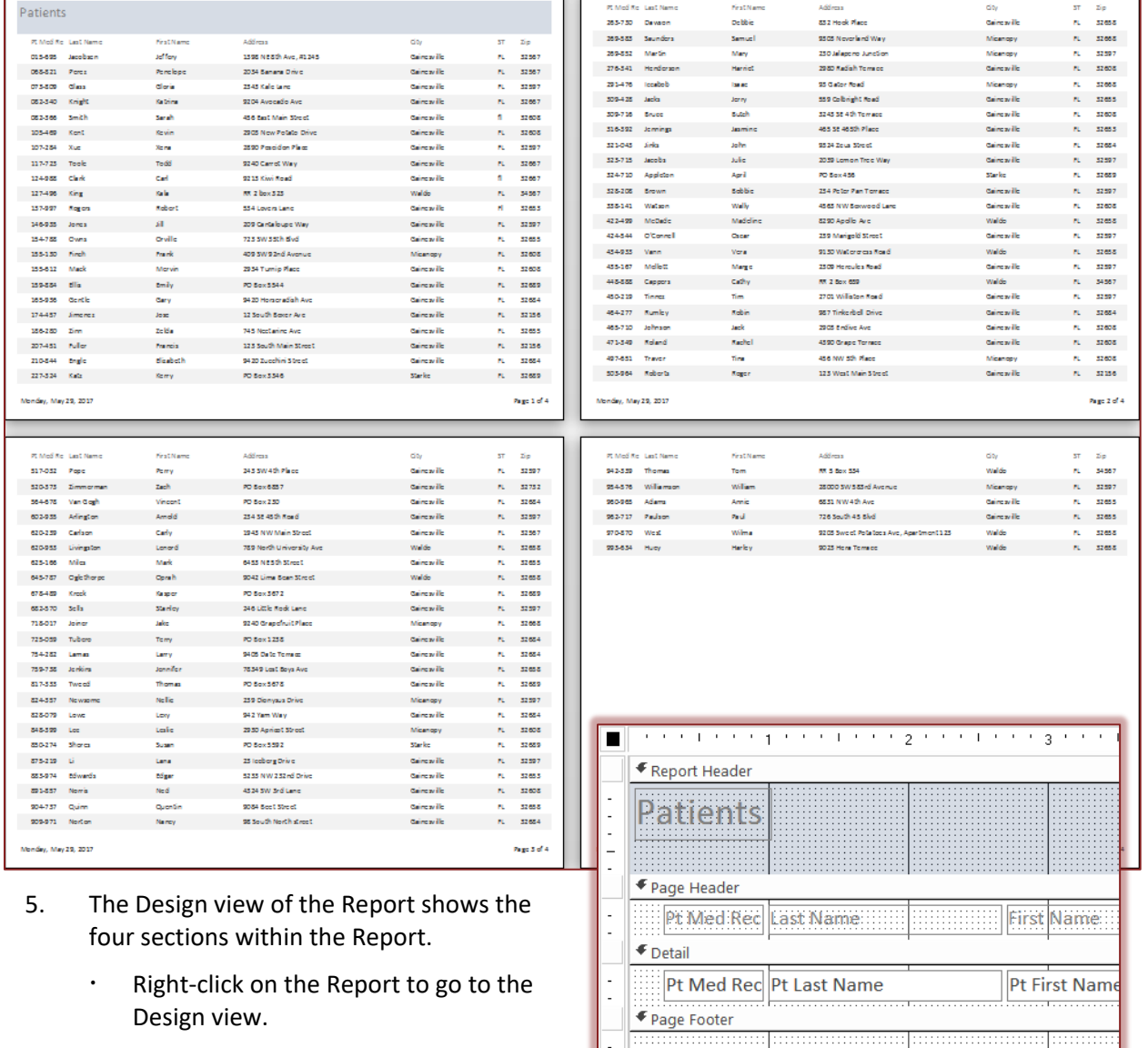

 $\sqrt{\frac{1}{1-\text{Now}}}$ 

#### <span id="page-6-0"></span>Add a Report Footer

- 1. In the Design of the Report, stretch the Report Footer section. If you cannot drag the resize area, use the Section properties.
- 2. Right-click inside the Report Footer section and choose a fill color.
- 3. Preview the Report to see where the Report footer will appear.
	- Last page, after the last Record Detail, before the Page Footer.
- 4. From the Controls on the Design tab, choose the Label. Click to turn the tool on and click where you would like the box to appear.

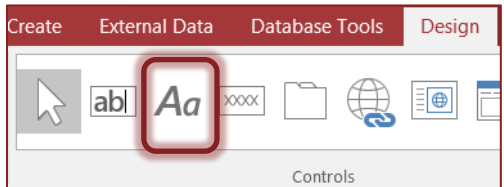

- 5. Type "Created by [your name]"
- 6. Use the Format text tools on the Home or Format tab to adjust fonts, sizes, and colors.
- 7. Preview the Report.
- 8. Close and Save the Report. The wizard already saved it, so you will not have to name the Report.

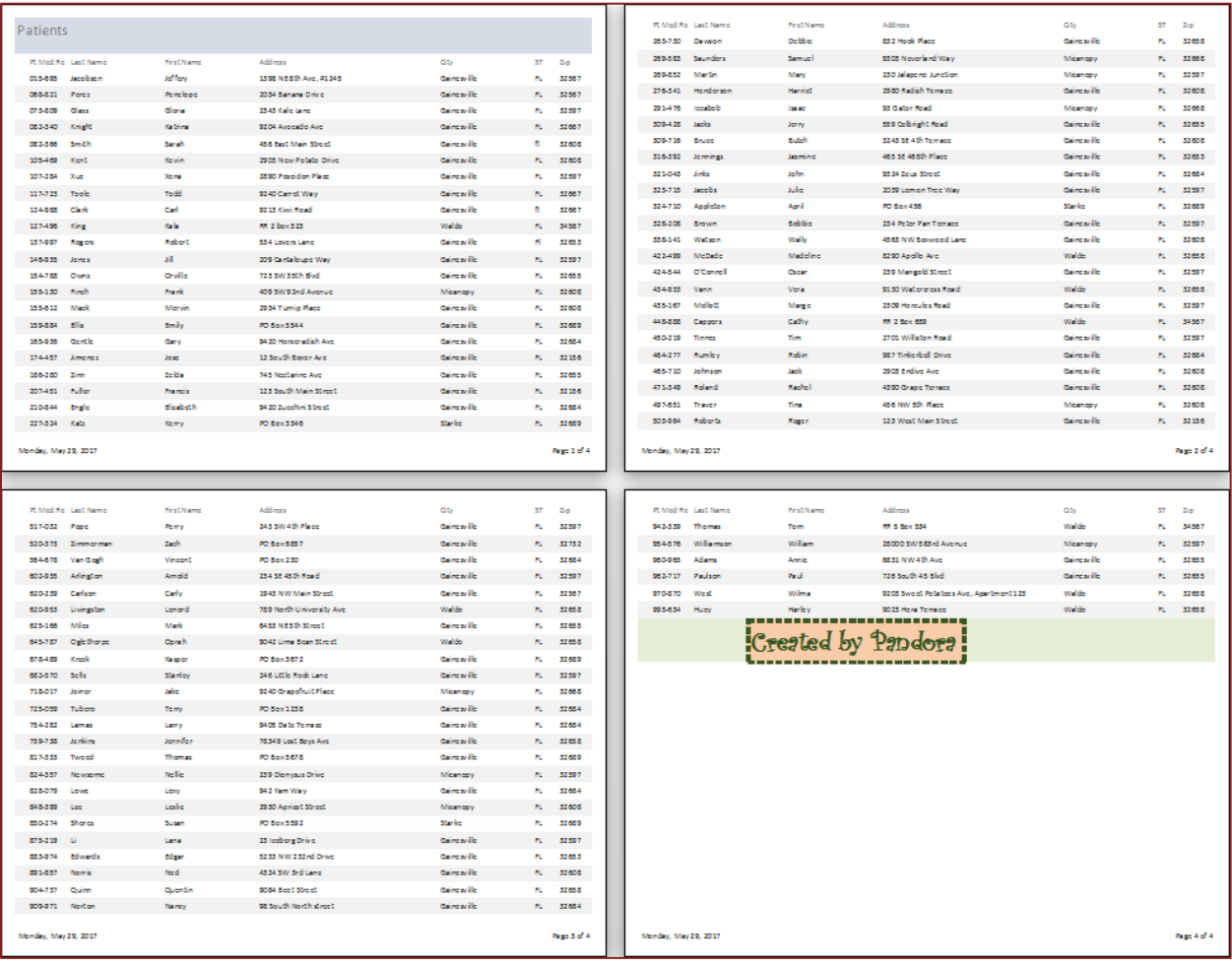

#### <span id="page-7-0"></span>*Create a Report in Design view*

- 1. From the **Create** Tab, in the **Reports** group, click the **Report Design**.
- 2. Open the property sheet.
- 3. Click in the Grid of the Detail Section to see the *Section* properties.
	- Change the *Height* property to 2"
- 4. Click outside the grid to see the *Report* properties.
	- Change the *Record Source* property to **Patients**
- 5. Open the field list with the **Add Existing Fields** button on the Design tab.
- 6. Double-click on **Pt Med Rec** in the Field List.
- 7. Go to the Print Preview to see the result.
	- 0.25" margin + 0.25" Page header
	- + 2.00" for each record (Detail)
	- This would work for a columnar Report.

#### <span id="page-7-1"></span>Set up a Tabular Report

- 1. In the Design view, move the Pt Med Rec label and text box as high as you can in the detail section
	- Or set property Top to 0"
	- 2. Reduce the height of the Detail section as far as it will go
		- Or set property height to 0". It cannot be zero because there are objects in the way, but it will make it as small as possible.
	- 3. Go to the Print Preview to see the result.
	- 4. Adjust the spacing in the detail section so the data is not so tight.
		- You can eyeball this, but I would select the field, press the down arrow key on my keyboard four times, press the up arrow 2 times. This stretches out the detail section and re-centers my field within the given space.
	- 5. Move the label to the Page Header.
		- The label is attached to the text box, to sever their connection use Cut. Cut the label from the detail section, paste in the Page Header section.
		- Use the align and size tools to make the Report organized.
	- 6. Make a matching Last Name column.
	- 7. Go to the Print Preview to see the result.
	- 8. Close and Save as **Patients Draft 1**.

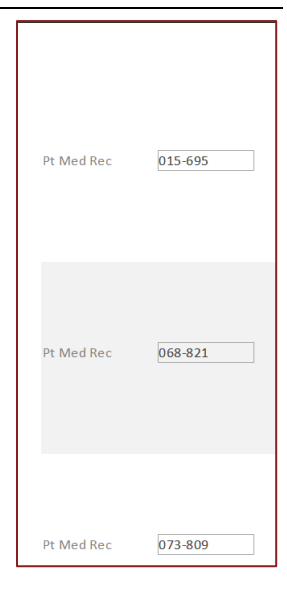

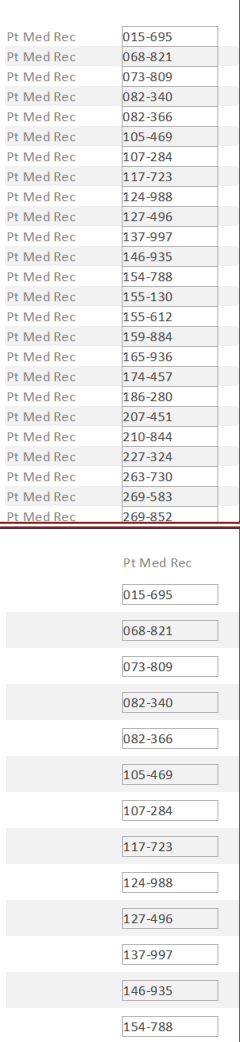

155-130

#### <span id="page-8-0"></span>*Working with Table Structures*

- 1. From the **Create** Tab, in the **Reports** group, click the **Report Design**.
- 2. Open the Property Sheet (button on the Design tab).
- 3. Click outside the grid to see the *Form* properties
	- Change the *Record Source* property to **Patients**
- 4. Open the field list with the **Add Existing Fields** (button on the Design tab).
- 5. Click on Pt Med Rec and Shift-Click on Pt Zip
- 6. Drag the Selection onto the Form

When you drag the fields onto the Form/Report, each textbox is a single unit, you can resize and move it independent of the other objects. Sometimes that's good so you can customize your Form/Report, sometimes it's bad because resizing one thing requires you to resize EVERYTHING.

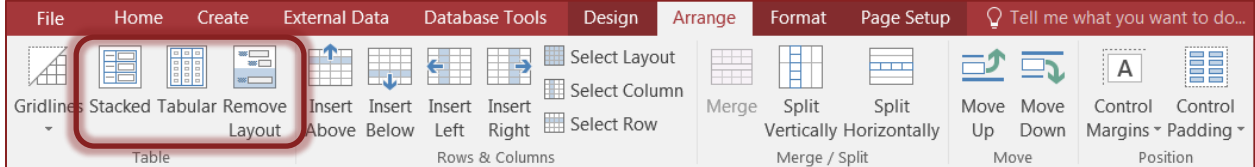

Access provides table structures within the Form. They are a little cranky, but usually worth the effort.

- 7. With all the fields selected, click on the **Stacked** option on the Arrange tab.
	- Click in the grid to drop the selection. Then click on one field to see that you're in a "table".
	- The plus sign in the corner is a "Table Move Handle", it will select everything in the table. You can use it to move the table structure.
	- Once you're in a table structure, most of the Arrange tab will be enabled.
- 8. Swap the first and last name.
- 9. Select the whole table and click the Tabular option on the Arrange tab.
	- This is much easier than individually moving the labels into the page header one at a time.
- 10. Swap the first and last name again.
- 11. Select the whole table and choose the Remove Layout option.
	- This removes the table structure but keeps the object placements.
- 12. Close and don't save

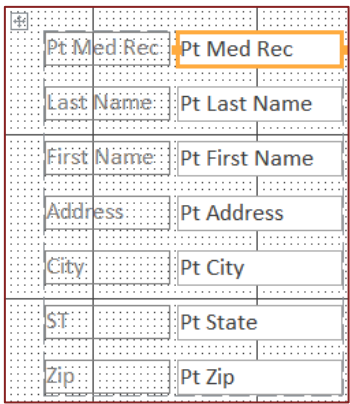

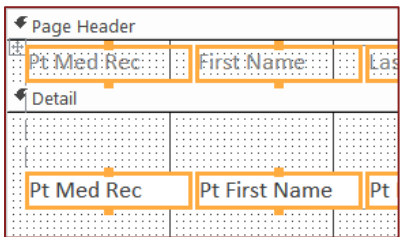

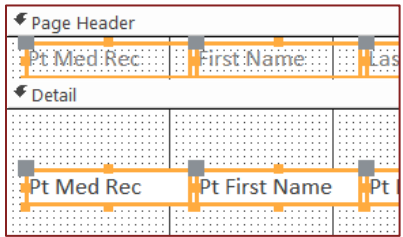

#### <span id="page-9-0"></span>*Sorting Data on a Report*

The Sort options are available in the Data view of Tables, Queries, and Forms, but not in a Report. The Sort Order of a dataset can be arranged in the Design view of a Query. If you want to limit the data on a Report or have it display the data in a specific order, you may want to set up a Query. It is possible to sort a Report, but it has to be set in the structure of the Report.

<span id="page-9-1"></span>Quick Filter

- 
- 1. Open the Report **Patients** in Report view.
	- Notice the Sorting tools are disabled, but the filters are working.
- 2. Right-click on *Waldo* in the *City* Column. Choose **Equals Waldo**.
- 3. Click the **Toggle filter** button on the Home tab.
	- Filters are temporary. If you close the Report and reopen it, all the data will return.

#### <span id="page-9-2"></span>Sort Order

- 1. Go to the Design view of the Report.
- 2. From the Design tab or from the right-click menu , open the Sorting and Grouping Options
	- Depending on where you find the tool it has slightly different names: **Group & Sort**; **Sorting and Grouping**; **Group, Sort, and Total.**
- 3. Sort by City "with Z on top".
- 4. Sort by Last Name "With A on top".
- 5. Close and Don't Save.

#### <span id="page-9-3"></span>Quick Sort in Layout View

- 1. Open the Patients Report in Layout view.
- 2. If needed, open the Group & Sort pane.
- 3. Right-click on a city and choose Sort Z to A.
- 4. Right-click on a last name and choose Sort A to Z.
	- This replaces the City sort, only one sort level this way.

#### <span id="page-9-4"></span>*Label Wizard*

Labels are usually used to create folder labels, mailing labels, and name tags. You can create these through a Mail Merge in Microsoft Word, or here in Access by using the Label Wizard. In Word, you're able to modify the final result; in Access, you cannot modify the data on a Report.

Make sure you select the correct database object in the Navigation Pane, this wizard does not give you a chance to change the record source.

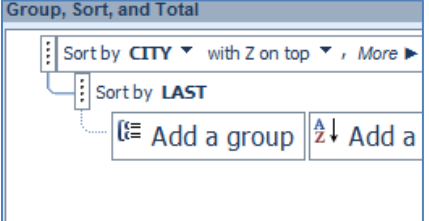

The label product number should be listed on the box of labels.

Gainesville, FL 32655

Label Wizard This wizard creates standard labels or custom labels. What label size would you like? 1. Select Table Patients Product number: Dimensions: Number across: 5095 2 1/3" x 3 3/8"  $\overline{ }$  $\overline{\phantom{a}}$ 2. From the **Create** tab, in the 5096  $2 \frac{3}{4}$  x 2  $\frac{3}{4}$  $\equiv$ 5097  $11/2$ " x 4" ь Reports group, choose **Labels** 5160  $1" \times 25/8"$ Unit of Measure Label Type  $\cdot$  find 5160 ◎ Sheet feed ◎ Continuous a English ◯ Metric Leave Font set as is Filter by manufacturer: Avery  $\boxed{\blacksquare}$  Build Label using keyboard as Customize... Show custom label sizes needed Label Wizard No Sorting What would you like on your mailing label? Construct your label on the right by choosing fields from the left. You may also type<br>text that you would like to see on every label right onto the prototype. Save As **Labels Patients 5160** Available fields Prototype label: You may get an error message. This Pt Med Rec {Pt First Name} {Pt Last Name} sometimes happens because labels are .<br><mark>{Pt Address}</mark> Pt Last Name Pt First Name {Pt City}, {Pt State} {Pt Zip} Pt Address often close to the edge of the page.  $\vert \rangle$ Pt City Pt State Usually the Report will print without a problem, but this error message may come up as a warning each time you run the Report.Cancel  $<$  Back  $Next >$ **Finish**  $\mathbf x$ **Microsoft Access** Some data may not be displayed. There is not enough horizontal space on the page for the number of columns and column spacing you specified. Click Page Setup on the File menu, click the Columns tab, and then reduce the number of columns or the size of the columns. Show  $H\underline{\mathbf{e}}$ lp >>  $OK$ Cancel Penelope Perez Gloria Glass Jeffery Jacobsen 1398 NE 8th Ave, #1245 2343 Kale Lane 2034 Banana Drive Gainesville, FL 32567 Gainesville, FL 32567 Gainesville, FL 32597 **Katrina Knight** Sarah Smith **Kevin Kent** 9204 Avocado Ave 456 East Main Street 2903 New Potato Drive Gainesville, FL 32667 Gainesville, fl 32608 Gainesville, FL 32608 **Xena Xue Todd Toole Carl Clark** 2890 Poseidon Place 9240 Carrot Way 9213 Kiwi Road Gainesville, FL 32597 Gainesville, FL 32667 Gainesville, fl 32667 **Kala King Robert Rogers Jill Jones RR 2 box 323** 534 Lovers Lane 209 Cantaloupe Way Waldo, FL 34567 Gainesville, FI 32653 Gainesville, FL 32597 **Orville Owns Frank Finch Mervin Mack** 723 SW 35th Blvd 409 SW 92nd Avenue 2934 Turnip Place

Gainesville, FL 32608

Micanopy, FL 32608

#### <span id="page-11-0"></span>*Same Report, Different Data*

Happens all the time. You have a beautiful Report, but it has the wrong data. You can try to recreate the Report, but that is more work than needed.

#### <span id="page-11-1"></span>Make the Query

Again, if you only want part of the data, you should create a Query that produces the set you want.

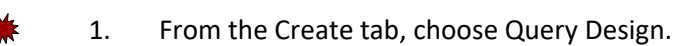

- 2. Add the Patients Table to the query.
- 3. Add all the fields at once with the \* option.
	- Double-click on the  $*$  at the top of the Patients Table. The asterisk (\*) represents the entire dataset.
- 4. Add Pt City.
	- $\cdot$  Double-click on Pt City.
	- $\cdot$  Since the  $*$  already brought a City field, uncheck the Show option.
	- Set the criteria to **Not "Gainesville".**
- 5. Save as **Patients not Gainesville**.
	- $\cdot$  Should be 21 records.

#### <span id="page-11-2"></span>Copy the Report

You can open the original report and use the Save As option, but copying and pasting the original report often produces better results. You may need to change the Report Property **Caption** to match the new report.

#### 1. Right-click on **Labels Patients 5160** and **Copy.**

- 2. Right-click anywhere in the navigation pane and choose Paste.
- 3. Paste as: **Labels Patients 5160 - Not Gainesville.**
- 4. Right-click on the new report and go to the Design view.
- 5. Open the property sheet.
- 6. Change the Record source property for the Report to **Patients not Gainesville.**
- 7. Preview the Report.
	- $\cdot$  If needed, say OK to the margin error message.
- 8. Save!!

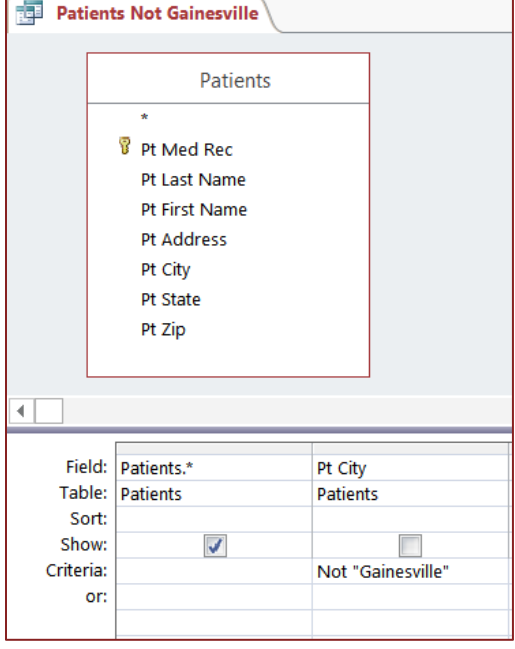

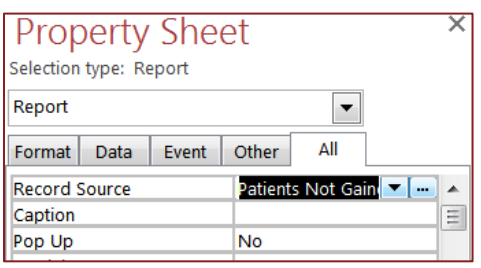